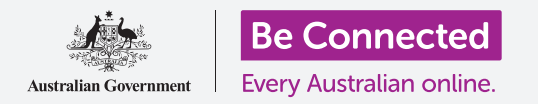

# Computadoras portátiles con Windows: Gestión de archivos adjuntos

**Aprenda a comprobar los archivos adjuntos de un correo electrónico no tengan virus u otros programas no deseados.** 

Puede usar la función **Seguridad de Windows (Windows Security)** de su computadora para comprobar que los correos electrónicos que recibe son seguros. Una vez que sepa que un archivo adjunto es seguro, se lo puede enviar a otra persona o imprimirlo para leerlo más tarde.

### ¿Qué necesita?

Antes de empezar el curso, su computadora tiene que tener la última versión de Windows, que es Windows 10. Para obtener más información sobre Windows 10, vaya a la guía *Computadoras portátiles con Windows: Seguridad y privacidad*. También debería comprobar que su computadora está conectada a Internet a través de la red Wi-Fi de su casa y, si está usando un ratón, comprobar que está conectado correctamente. También es necesario que inicie sesión en su computadora de forma que se vea el escritorio.

Si quiere continuar con su computadora, también debería tener una cuenta de correo electrónico y conectarlo a la impresora de su casa.

#### Primeros pasos

Esta guía le enseñará a revisar los archivos adjuntos de un correo electrónico por si tienen algún virus. Aunque ahora mismo no tenga un correo electrónico con archivos adjuntos, tenga esta guía a mano para cuando reciba un correo electrónico.

En esta demostración se usará la dirección de correo electrónico que viene con su cuenta de Microsoft, y la aplicación **Correo (Mail)** que se incluye en Windows 10. Si usa otro servicio de correo electrónico, no se preocupe. Debería poder seguir los pasos.

Para abrir la aplicación **Correo**:

- **1.** Haga clic en el botón de **Inicio (Start)** que está en el margen inferior izquierdo del escritorio.
- **2.** Empiece a teclear la palabra **Correo**. Aparecerá un **cuadro de búsqueda** y la aplicación **Correo**  estará arriba.
- **3.** Haga clic en la aplicación **Correo** en el **cuadro de búsqueda** y se abrirá la aplicación.

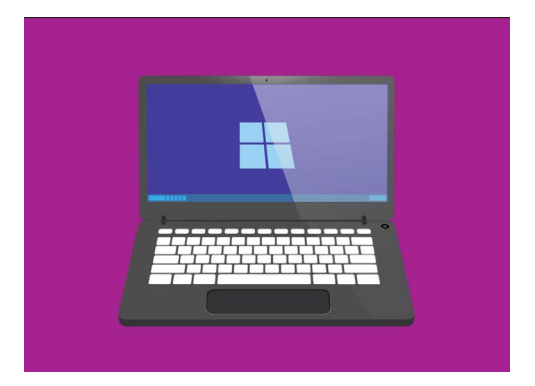

Su computadora tiene instaladas funciones que le ayudan a protegerse de virus y otros programas no deseados

## Computadoras portátiles con Windows: Archivos adjuntos

#### Cómo guardar un archivo adjunto

Los mensajes nuevos aparecen en la columna del centro de la aplicación **Correo**. En este ejemplo, abriremos un mensaje de nuestro médico haciendo clic una vez sobre el mensaje. Cuando se abra el mensaje, aparecerá en la columna de la derecha y mostrará un cuadro gris con un panfleto adjunto.

El panfleto es un tipo de archivo llamado **PDF**, o "portable document format". Para leer el PDF, podemos hacer doble clic en el archivo, pero primero vamos a escanearlo por si tiene algún virus.

- **1.** Haga clic con el botón derecho en el cuadro gris, y aparecerán unas opciones.
- **2.** Haga clic en **Guardar (Save)** y aparecerá una ventana del **Explorador de archivos**.
- **3.** En la lista de la izquierda, busque **Escritorio (Desktop)**. Quizás tenga que usar el ratón para deslizarse hacia abajo.
- **4.** Haga clic en **Escritorio**, y después haga clic en **Guardar**.

El archivo adjunto se ha guardado en el escritorio como un PDF, y aparecerá un icono.

### Cómo mover la ventana de la aplicación Correo

Si no puede ver el nuevo icono del PDF, puede ser que la aplicación **Correo** esté delante. Mueva la aplicación **Correo** hacia un lado haciendo clic en la ventana y, sin soltar, arrastrarla hacia un lado.

La aplicación **Correo** se moverá hacia donde mueva el ratón hasta que suelte el botón. Mueva la aplicación **Correo** hasta que pueda ver el icono del archivo adjunto.

## Cómo analizar el archivo adjunto

Empiece usando el ratón para hacer clic con el botón derecho en el icono de PDF. Aparecerá una lista de opciones.

Haga clic en **Escanear con Windows Defender (Scan with Windows Defender)**. **Windows Defender** es una función de **Seguridad de Windows**.

El archivo se analizará inmediatamente, y el resultado aparecerá en la pantalla, bajo **Opciones de examen (Scan options)**.

## Cómo leer los resultados del análisis

La primera línea del informe del análisis es **No hay amenazas actuales (No current threats)**. Debajo, verá información acerca de cuánto tiempo tomó el análisis, y cuántos archivos se analizaron.

Ya puedes estar seguro de que el archivo no contiene ningún virus y se puede abrir y leer de forma segura.

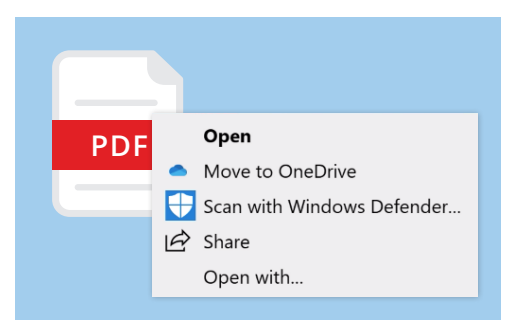

Windows Defender analizará los archivos adjuntos en busca de virus

## Computadoras portátiles con Windows: Archivos adjuntos

#### Otras opciones de antivirus

Su computadora viene con **Seguridad de Windows**, pero también puede invertir en un programa antivirus. Estos programas ofrecen protección adicional para su computadora y funcionan al mismo tiempo que **Seguridad de Windows**, así que es como tener dos guardaespaldas en lugar de uno.

Los programas antivirus se pueden comprar en tiendas o en un sitio web, y también pueden proteger otros dispositivos.

**Hay muchos paquetes de programas antivirus entre los que elegir, y la mayoría ofrece un periodo de prueba de 30 días. Pero asegúrese de que lee detenidamente la letra pequeña acerca de los costos periódicos antes de registrarse.** 

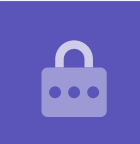

#### Cómo enviar un archivo adjunto a otra persona

Ahora sabemos que el archivo adjunto es seguro, así que se lo podemos enviar a otra persona.

- **1.** A la izquierda de la ventana de la aplicación **Correo**, haga clic en **Correo nuevo (New Mail)**. También puede hacer clic en el símbolo más si no encuentra las palabras **Correo nuevo**.
- **2.** Aparecerá un panel en el que podrá teclear el mensaje. Haga clic en **De (To)** y teclee una dirección de correo electrónico.
- **3.** Haga clic en **Asunto (Subject)** y escriba sobre qué es el mensaje, por ejemplo **Vacunas de la gripe gratuitas**.
- electrónico con seguridad **4.** Haga clic en la zona vacía debajo de **Asunto**<sup>y</sup> escriba un mensaje rápido acerca de por qué está enviando el archivo adjunto.
- **5.** Busque el archivo en el escritorio, y haga clic en él manteniendo el ratón pulsado.

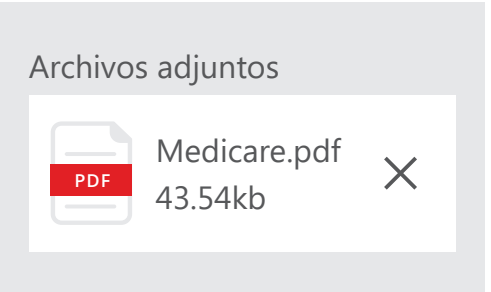

Los archivos adjuntos que hayan sido analizados se pueden enviar por correo

## Computadoras portátiles con Windows: Archivos adjuntos

- **6.** Arrastre el archivo hasta que esté sobre la zona blanca, debajo de **Asunto**.
- **7.** Suelte el ratón y el archivo aparecerá en el mensaje.
- **8.** Cuando vea el archivo en un cuadro gris, significa que está adjunto al correo electrónico.
- **9.** Haga clic en el botón **Enviar (Send)** que encontrará en el margen superior derecho de la ventana de la aplicación **Correo**.

El mensaje desaparecerá y estará de camino a su destinatario. Para asegurarse de que el mensaje se ha enviado, busque la opción **Enviados (Sent)** en la columna de la izquierda de la aplicación **Correo**.

La **Bandeja de entrada** cambiará para mostrar una lista de mensajes enviados recientemente. El mensaje con el archivo adjunto debería aparecer al principio de la lista.

Ahora cerremos la aplicación **Correo** haciendo clic en la **X** que aparece en la esquina superior derecha.

**Los correos electrónicos se pueden abrir y leer con seguridad. Pero los enlaces o archivos adjuntos de los correos electrónicos pueden contener virus o programas no deseados.** 

### Cómo imprimir un archivo adjunto

Aquí veremos una forma rápida y fácil de imprimir el archivo adjunto en la impresora de su casa.

- **1.** Haga doble clic en el icono de PDF del escritorio. El navegador **Edge** se abrirá, y aparecerá el panfleto.
- **2.** Haga clic en el icono de una impresora que encontrará en el margen superior derecho de la ventana de la aplicación **Edge**. Aparecerá el panel de **Opciones de impresión (Print options)**.
- para imprimir un documento **3.** El nombre de su impresora aparecerá arriba a la izquierda. A continuación, haga clic en **Imprimir (Print)**.
- **4.** El panel de **Opciones de impresión** se cerrará y su impresora imprimirá el archivo para que lo pueda leer.

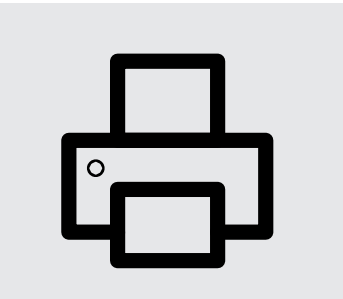

Haga clic en el icono de la impresora en el navegador Edge